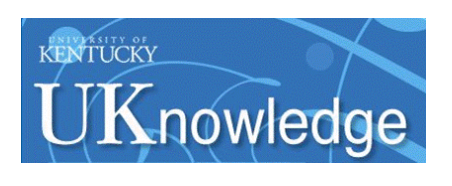

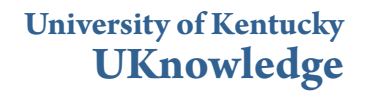

[Agricultural Engineering Extension Updates](https://uknowledge.uky.edu/aeu_reports?utm_source=uknowledge.uky.edu%2Faeu_reports%2F58&utm_medium=PDF&utm_campaign=PDFCoverPages) [Biosystems and Agricultural Engineering](https://uknowledge.uky.edu/bae?utm_source=uknowledge.uky.edu%2Faeu_reports%2F58&utm_medium=PDF&utm_campaign=PDFCoverPages)

1983

# File Editing on the HP3000 for the SEDIMOT II Computer Model

David S. Logsdon *University of Kentucky*

Richard C. Warner *University of Kentucky*, richard.warner@uky.edu

**[Right click to open a feedback form in a new tab to let us know how this document benefits you.](https://uky.az1.qualtrics.com/jfe/form/SV_9mq8fx2GnONRfz7)**

Follow this and additional works at: [https://uknowledge.uky.edu/aeu\\_reports](https://uknowledge.uky.edu/aeu_reports?utm_source=uknowledge.uky.edu%2Faeu_reports%2F58&utm_medium=PDF&utm_campaign=PDFCoverPages) Part of the [Bioresource and Agricultural Engineering Commons](http://network.bepress.com/hgg/discipline/1056?utm_source=uknowledge.uky.edu%2Faeu_reports%2F58&utm_medium=PDF&utm_campaign=PDFCoverPages)

Repository Citation

Logsdon, David S. and Warner, Richard C., "File Editing on the HP3000 for the SEDIMOT II Computer Model" (1983). *Agricultural Engineering Extension Updates*. 58. [https://uknowledge.uky.edu/aeu\\_reports/58](https://uknowledge.uky.edu/aeu_reports/58?utm_source=uknowledge.uky.edu%2Faeu_reports%2F58&utm_medium=PDF&utm_campaign=PDFCoverPages)

This Report is brought to you for free and open access by the Biosystems and Agricultural Engineering at UKnowledge. It has been accepted for inclusion in Agricultural Engineering Extension Updates by an authorized administrator of UKnowledge. For more information, please contact [UKnowledge@lsv.uky.edu](mailto:UKnowledge@lsv.uky.edu).

**UNIVERSITY OF KENTUCKY �xine1on, Kentucky 40546** 

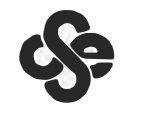

# **Agricultural Engineering Update**

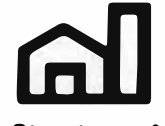

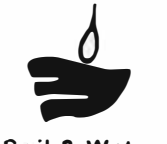

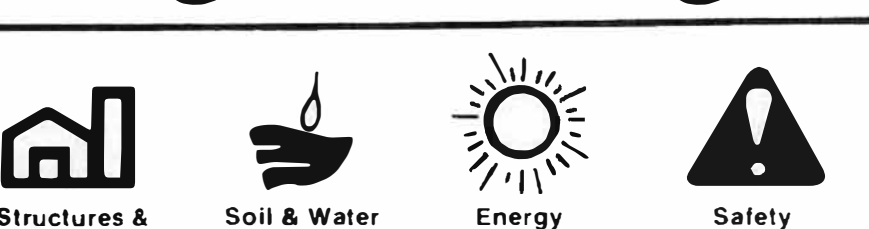

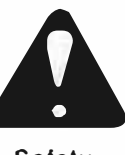

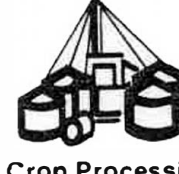

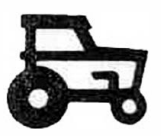

**Structures & Soil & Water Energy Safety Crop Processing Power & Environment Machinery** 

AEU 19

FILE EDITING ON THE HP3000 FOR THE SEDIMOT II COMPUTER MODEL

> David S. Logsdon Richard C. Warner

# I. Introduction

Since the release of the SEDIMOT II model, the Agricultural Engineering Department has taught approximately 300 consulting and mining engineers, reclamation specialists, government agency personnel, and academia. The program is being used on all types of computer systems, company owned as well as time sharing vendors. Over 50 firms are using the HP3000 system of the College of Agriculture at the University of Kentucky under arrangements with the Institute for Mining and Minerals Research,  $Of$ fice of Informational Services and Technical Liaison.

First exposure to the program is usually through the interactive version. The more experienced user will normally make changes to the input data file in the editor and run SEDIMOT II in the batch mode of operation. Still more experienced users will build batch input files directly in the editor.

The purpose of this Agricultural Engineering Update is to provide information concerning the file editor on the HP3000 system. It is provided to accelerate users up the learning curve and to assist in making a rapid transition from novice to expert with respect to data input. Step-by-step procedures are shown, which will enable the user to become proficient in file editing. Using the editor will save significant time for the consultant and assist in determining cost-effective sediment management schemes.

The College of Agriculture is an Edual Opportunity Organization with respect to education and employment and s'authorized to provide research, educational information and other services only to individuals and institutions that function without regard to (404, color, national origin, sex, religion, age and hardicap, thiquines regarding complance with Title VLand Title VLand Title VLand fille VLand for elast Anght 1964. Trile IX of the Educational Amendments. Section 504 of the Rehabilitation Act and other related matters should be directed to Equal Opportunity Othele College of Agriculture. University of *Ke,,l<IC�v Room S* 10� *A91,c.uHu,u1* S�,,ce *Su,i(p1t9·fi011t1* ,' **e,1,,">(l1on** *Kenil.)('.IW* JO�·J6

UNIVERSITY OF KENTUCKY. KENTUCKY STATE UNIVERSITY U.S. DEPARTMEN1 OF AGRICUL.<sup>1</sup> URE AND KENTUCKY COUNTIES, COOPERATING

#### **(I. Creating a Data File Interactively**

The easiest and most accurate way to set up a data file for SEDI-MOT II is to use the interactive mode of operation. Answer the first five questions in the following manner:

- 1. **ENTER ONE OF YOUR FILENAMES AS A PASSWORD FOR RUN-NING SED1MOT.** ? *S9999999*
- **2. ENTER THE KIND OF RUN YOU WOULD LIKE**  $1 = BATCH$  $2 = \text{INPUT}$ ?2
- **3. WOULD YOU LIKE YOUR INPUT SAVED IN A DATA FILE (Y/N)?Y**
- **4. ENTER A FILENAME FOR THE DATA FILE (MAX. LENGTH** *=* **8 CHARACTERS)** ?S9999999
- *5.* **WOULD YOU LIKE TO SEE TABLES AND HAVE A CHANCE TO CORRECT YOUR ANSWERS** AT **THE END OF EACH GROUP OF QUESTIONS? Y** *<sup>=</sup>***SEE TABLES AND MAY CORRECT ANSWERS**

**N** *=* **NO CHANCE TO CORRECT ANSWERS ?Y** 

Next, continue answering specific model related questions. Once the program is finished running, the data file that has just been created is automatically saved under the filename specified (in this case, 59999999). NOTE: The filename must be one of the two names provided by IMMR.

# **HI. Updating Data Files Through the Batch Mode of Operation**

Once the file is created from running SEDIMOT II interactively, the program can be run in the batch mode using this file as the input data file. The input, including any changes made, can be stored in another file. To run the program in the batch mode with a previously created data file, answer the first six questions in the following manner:

- **1. ENTER ONE OF YOUR FILENAMES AS A PASSWORD FOR RUN-NfNG SEDIMOT.** ?S9999999
- **2. ENTER THE KIND OF RUN YOU WOULD LIKE**  $1 = BATCH$ 
	- $2 = INPUT$
	-

?1

- 3. **ENTER THE FILENAME OF THE DATA FILE** ?S9999999
- 4. WOULD YOU LIKE **ANY** CHANGES MADE **TO** BE KEPT **IN** A **PER-MANENT DATA FlLE? (Y/N)?Y**

You may answer the previous question either YES or NO. The next question will be asked only if you answer YES.

- 5. ENTER A FILENAME FOR THE NEW FILE (MAXIMUM LENGTH  $=$ 8 CHARACTERS) *?T9999999*
- 6. WOULD YOU LIKE TO SEE TABLES ANO HAVE A CHANCE TO CORRECT YOUR ANSWERS AT THE ENO OF EACH GROUP OF QUESTIONS?

Y = SEE TABLES ANO MAY CORRECT ANSWERS N = NO CHANCE TO CORRECT ANSWERS ?Y

Tables will be printed showing the previous inputs and giving the user a chance to change them. If the answer co Question 4 was YES, the changed data file is stored with the name specified (in this case, T9999999). Whether YES or NO, the original file (59999999) is unchanged, and the results of this run reflect any changes just made. NOTE: The new file name must be the other of the two names provided by IMMR.

Once both data files are used, one of the files must be purged in order to reuse the name. File purging, which is done outside of the SEDI-MOT II program, is accomplished as follows. Af ter receiving a colon (:) prompt, type:

#### PURGE *filename*

WARNING: Be sure to purge the right file. 00 NOT purge the file containing the information needed to create the new file. Once a file has been purged, it CAN NOT be recovered.

As a file protection, SEDIMOT II will not allow an existing file to be opened as a new file. Jf a user attempts to open a new file under an existing name, the following message will appear:

THIS FILENAME ALREADY EXIS<sup>T</sup> S. PLEASE ENTER A NEW FILE-NAME.

It a nonexistent filename is used to open an old file, while running the program in the batch mode, the program will abort and the following message will appear. STOP. UNABLE TO OPEN F1LE.

#### IV. Modifying Existing Data Files Through the HP3000 Editor

The commands needed to modify data files for SEDIMOT II are described herein. For a more complete description of the HP3000 editor, order the manual entitled, "Using the HP3000." It can be ordered from Hewlett-Packard, part no. 03000-90121. The commands that will be covered in this section are TEXT, LIST, ADD, DELETE, MODIFY, and KEEP.

#### Entering the Editor Subsystem and Using the TEXT and LIST Commands

The first step to editing a file is to pass control into the editor subsystem and access that file. To get into the editor, simply type the word EDITOR after receiving a colon prompt. A message will appear saying control is in the EDIT/3000 subsystem. Once in the editor, slash (/) prompts will appear instead of colons. To access a file, type:

TEXT *filename*

When another slash prompt appears, the file is in the work space and ready ro be edited.

S ometimes it is necessary **to** list all or part of **a** file. To list it all, type:

# LIST ALL

To list a series of lines, type:

**LISf** *first. line no./last line* **no.**

The following are examples of valid LIST commands.

**LISf** ALL **LIST 14 LISf** 23/46 LIST 52/LAST

Example of Getting into the Edjtor Subsystem and Using the TEXT and UST Commands.

÷ :EDITOR HP32201A.7.10 EDIT/3000 TUE FEB 22, 1982, 2:08 PM **(C)** HEWLETT-PACKARD CO. **1981** /TEXT XMPLFILE /LISI' ALL 1 EXAMPLE LINE ONE 2 EXAMPLE LINE TWO 3 EXAMPLE LINE THREE 4 EXAMPLE LINE FOUR<br>5 EXAMPLE LINE FIVE **EXAMPLE LINE FIVE** *I* 

Using DELETE and ADD Commands

To delete a line, type:

DELETE *line no.* 

To delete a series of lines, type:

DELETE *first line* **no.** */last line no.*

Lines may be added between existing lines by numbering them with decimal numbers between the two existing line numbers. For example, to add a line between lines **14** and **15,** enter the command:

# ADD 14.1

The computer **will** reply **14.1.** Type in the line to be added and hit RETURN. The computer will reply 14.2. If needed, add another line at that point. Keep doing this over and over until all the lines needed at a particular point have been added. When no more lines are needed, type two slashes  $(\prime\prime\prime)$ after the line number.

Example of Using the DELETE and ADD Commands

:EDITOR **HP32201A.7.10 EDJT/3000 TUE, FEB 22, 1983, 2:10** PM (C) HEWLETT-PACKARD CO. **1981** /TEXT X MPLFlLE /UST ALL 1 EXAMPLE LINE ONE **2** EXAMPLE **LINE** TWO 3 EXAMPLE LINE THREE **4** EXAMPLE LINE FOUR *5* EXAMPLE LINE FIVE /DELETE 2 **2** EXAMPLE LINE TWO /LIST ALL 1 EXAMPLE LINE ONE 3 EXAMPLE LlNE THREE **4** EXAMPLE LINE FOUR *5* EXAMPLE LINE **FIVE** /ADD **3.1 3.1** FIRST LINE ADDED IN EXAMPLE **3.2** SECOND LINE ADDED IN EXAMPLE **3.3** *II*  /LIST ALL 1 EXAMPLE LINE ONE **3** EXAMPLE LINE THREE

- 3.1 FIRST LINE ADDED IN EXAMPLE
- *3.2* SECOND **LINE** ADDED IN EXAMPLE
- **4** EXAMPLE LINE FOUR
- *5* EXAMPLE UNE FrVE
- *I*

*I* 

# Using the MODIFY Command

For changing **a** SEDIMOT data file, the most useful command of the editor is MODIFY. To modify a line, type:

# MODIFY *line no.*

The line will appear on the screen with the cursor on the line below. Move the cursor over, with the space bar, to directly under the value that needs changing. Type R and the new value. R stands for Replace. There is not a space between R and the new value. Hit the RETURN key. The changed line will appear. Replace more values on the line in the same way, or hit RETURN again to signal to the computer that the line has been modified. When RETURN has been hit twice in a row, a slash prompt will appear.

# Example of the MODIFY Command

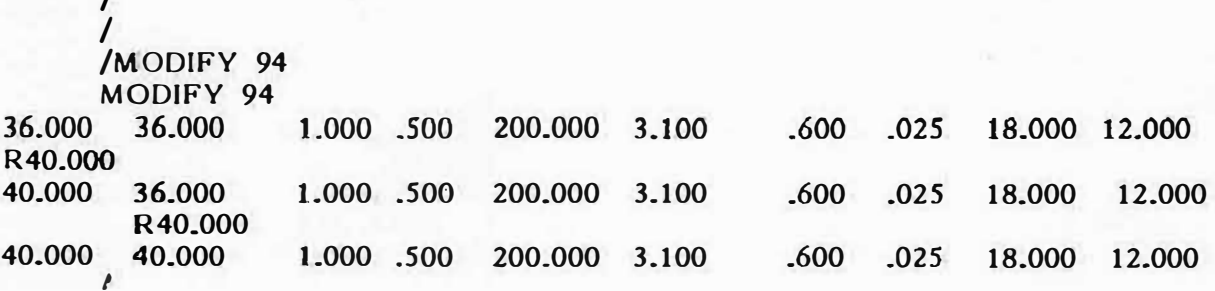

# Using the KEEP Command and Leaving the Editor Subsystem

When all the changes have been made to the file, the newly changed file must be stored in the computer's memory. It can be stored wirh the same name as the original file and written over the original file, or named something new, and the original file remains unchanged. To keep it with the same name, simply type:

# **KEEP**

The computer will print the filename and the following message:

THIS FILENAME ALREADY EXISTS. DO YOU WISH TO PURGE OLD AND KEEP NEW? Type: **YES** 

To keep the changed file with a different name, type:

#### KEEP *filename*

To get control out of the editor subsystem, and back to the main system type:

**END** 

Example of the KEEP and END Commands

/KEEP XMPLFJLE, UNN XMPLFlLE ALREADY EXISTS - RESPOND YES TO PURGE OLD AND KEEP NEW PURGE OLD?YES /E.ND END OF SUBSYSTEM ÷ t.

Now control is back in the main computer system and SEDIMOT can be run with the new data file. Run it in the batch mode, and answer NO to the question, "DO YOU WISH TO SEE TABLES AND HAVE A CHANCE TO CORRECT ANSWERS?"

#### **V.** Building Data **Files** on **the** HP **Editor**

This section deals with building a data file directly in the editor subsystem and running SEDIMOT II in the batch mode using that file. Fill out the sheet on page 205, Part II of the User's Manual, before connecting, to save connect rime.

To build a new file, first get into the editor, as discussed before, and then type:

 $SET$  LENGTH = 80, Right = 80

After a prompt, type:

ADD

The computer will respond with 1. Keep adding lines as discussed before, until the entire file has been entered. Then type two slashes (//) on the line after the last line of the data file. The file is now entered temporarily, but must still be kept to be permanent. Type:

# KEEP *filename,* UNN

Type END to leave the editor subsystem.

Example of Building a File

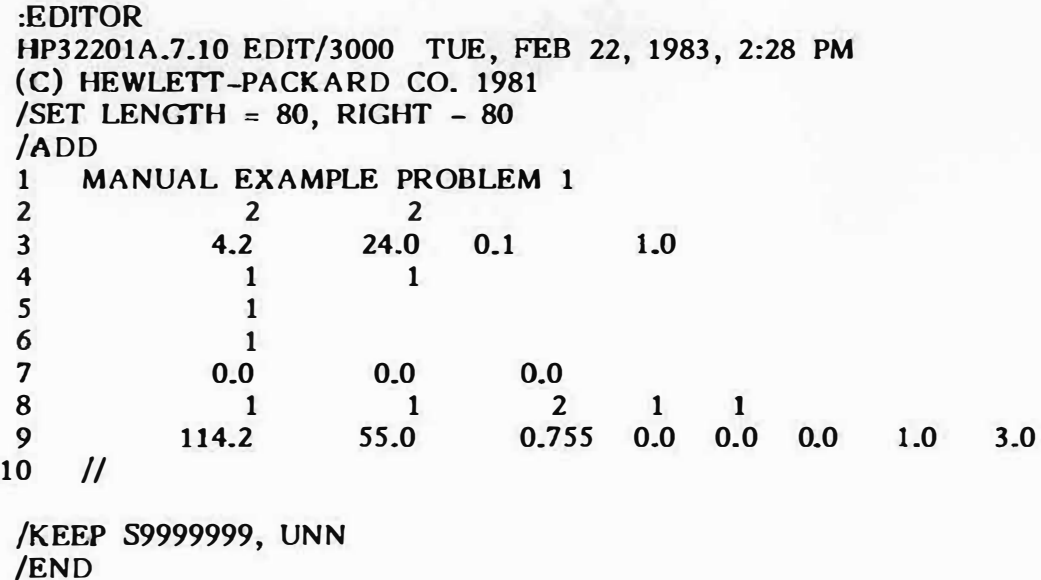

This file can be modified in the editor as though it were created using SEDIMOT II interactively. The command SET LENGTH =  $80$ , RIGHT =  $80$ only has to be used the first time the file is created. if this file is edited, it can be kept **as** explained in part IV. UNN only has to be used the first time the file is created.

# **VI. Tips on** Using **the Editor and** Running SEDIMOT **on the** HP3000

- 1. The commands TEXT, LIST, ADD, DELETE, MODIFY, KEEP, and END can be abbreviated by their first letter.
- 2. If a file is being edited and the user realizes he/she would like to leave it as it was originally, then the following needs to be done. type END without having typed **KEEP.** The computer will respond, "DO YOU WISH TO CLEAR?'' Respond **YES.** This will take control out of the editor subsystem and the file will remain as it was when text ed.
- 3. To stop a run of SEDIMOT II (or any other program) in the middle of the run, do the following: a. Hit the BREAK key b. When a colon appears, type ABORT. Any file that was being created will **be** lost. If a file was being used to run the program in the batch mode, it remains unchanged.
- **4.** If the terminal used has both upper and lower case, make sure the CAPS LOCK key is ON. In any question that **is** to be answered **YES or** NO, SEDIMOT is only looking for **a** capital **Y** in the first position. Anything else, including a lower case **y, is** taken to mean no.